**ALLEGATO A** 

1

# ISCRIZIONI SU NETTUNO - Trienni e Bienni

GUIDA PER L'A.A. 2022/2023

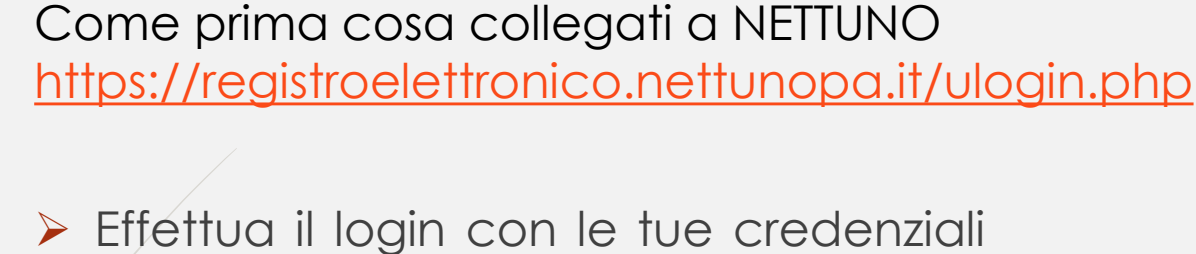

che hai ricevuto sull'email inserita al momento della presentazione della domanda di ammissione

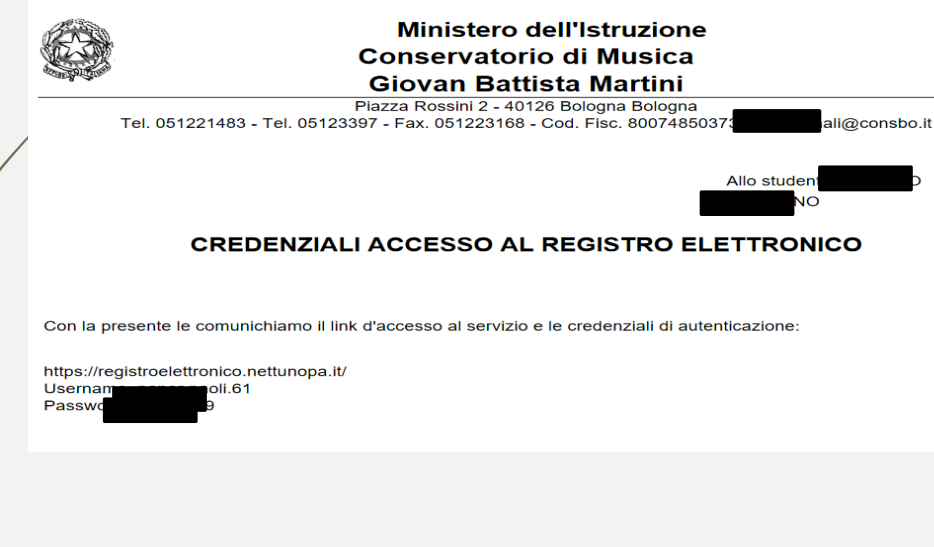

 Dal menù in alto a sinistra seleziona «Iscrizioni On Line» e poi «Iscrizione pest-ammissione».

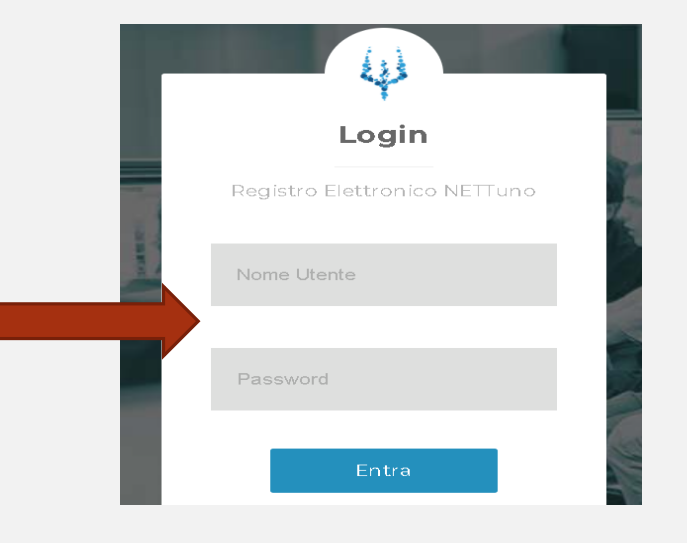

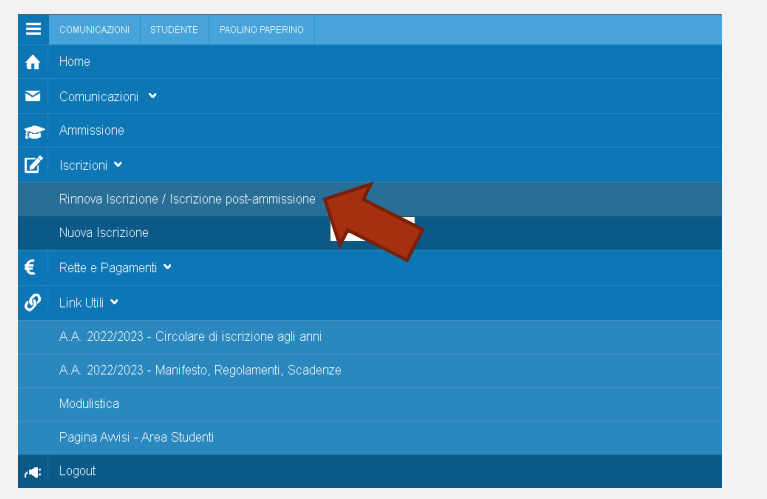

### Seleziona l'**Ordinamento**.

- NB: il sistema proporrà in automatico il Corso per cui si è fatta domanda.
- Seleziona il **Corso**: il sistema proporrà in automatico il Corso per cui si è fatta domanda.
- **Anno** di Corso: seleziona l'anno di Corso a cui è necessario iscriversi (1).
	- Reddito **ISEE**: inserisci l'importo ISEE2022 se inferiore o uguale a € 40000 (usa il punto al posto della virgola per indicare i centesimi).
- Totale dei **crediti** ottenuti nei 12 mesi antecedenti al 10/08: inserire 0.

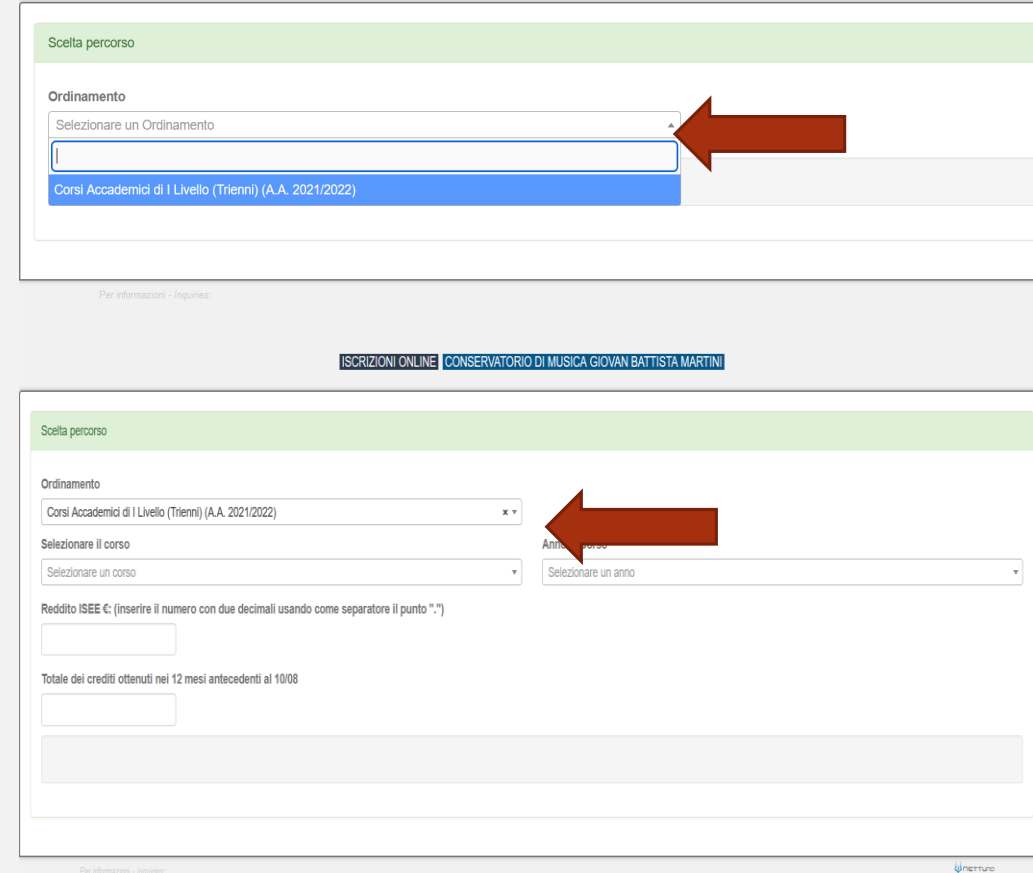

 Dopo aver inserito i dati richiesti, il sistema calcola in automatico gli importi delle due rate da pagare. La prima comprenderà il Contributo di Funzionamento, la quota di Assicurazione e l'Imposta di Bollo.

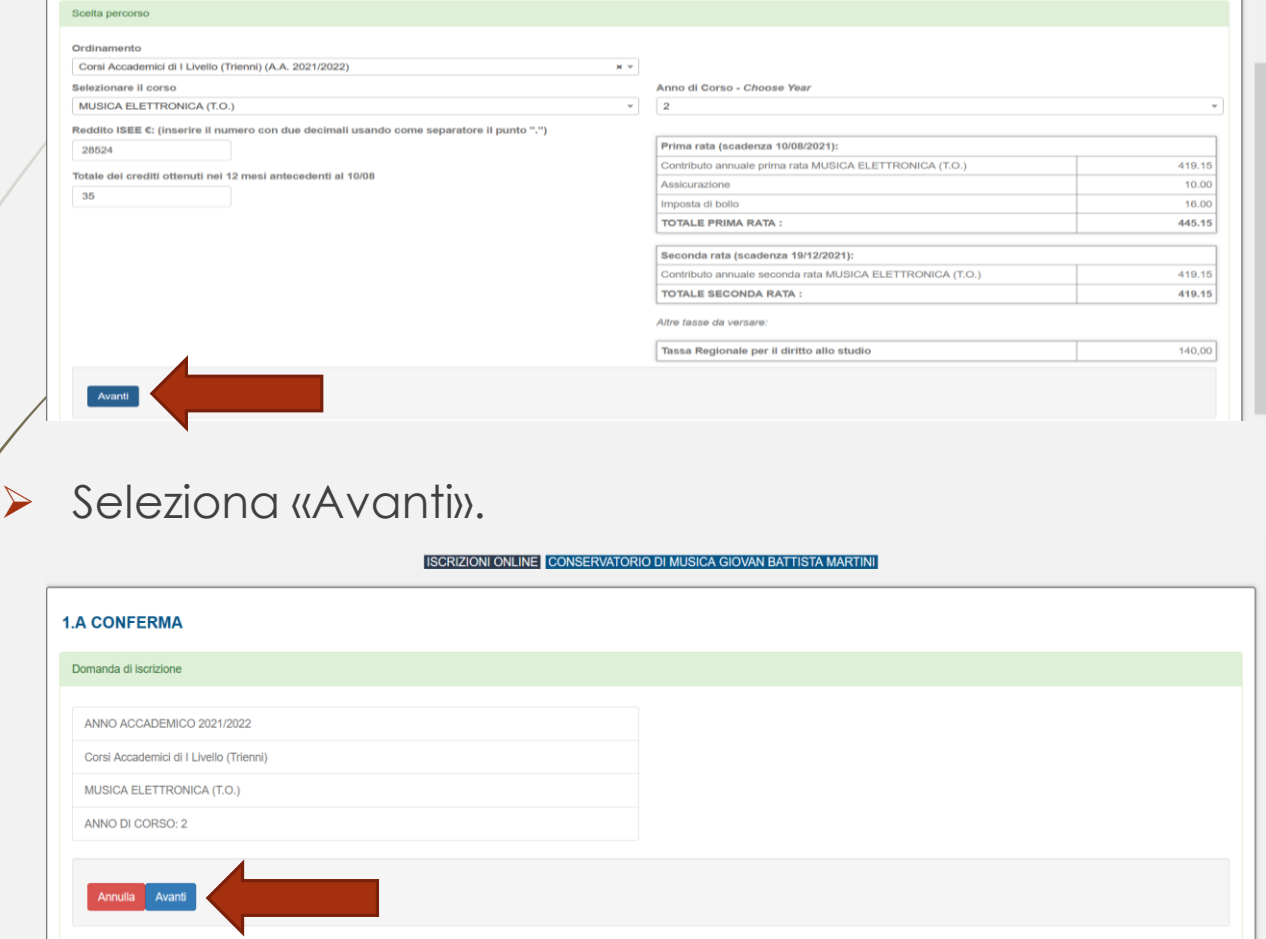

INB. I versamenti sono da effettuare tramite PagoPA al termine della procedura, ad eccezione della Tassa per il Diritto allo studio (quando dovuta) da versare con bollettino postale intestato alla Regione Emilia Romagna c/c **68882703**.

- Compila tutti i campi richiesti nelle pagine successive.
- In caso di iscrizione anche ad un altro corso presso un'Università o altra Istituzione AFAM, occorre specificare quale Istituto e quale corso stai frequentando (o frequenterai).

### **[Nuovo decreto Ministeriale sulla doppia iscrizione ai corsi universitari e ai corsi accademici](https://www.mur.gov.it/it/news/mercoledi-03082022/doppia-laurea-iscrizione-due-corsi-anche-il-sistema-afam)**

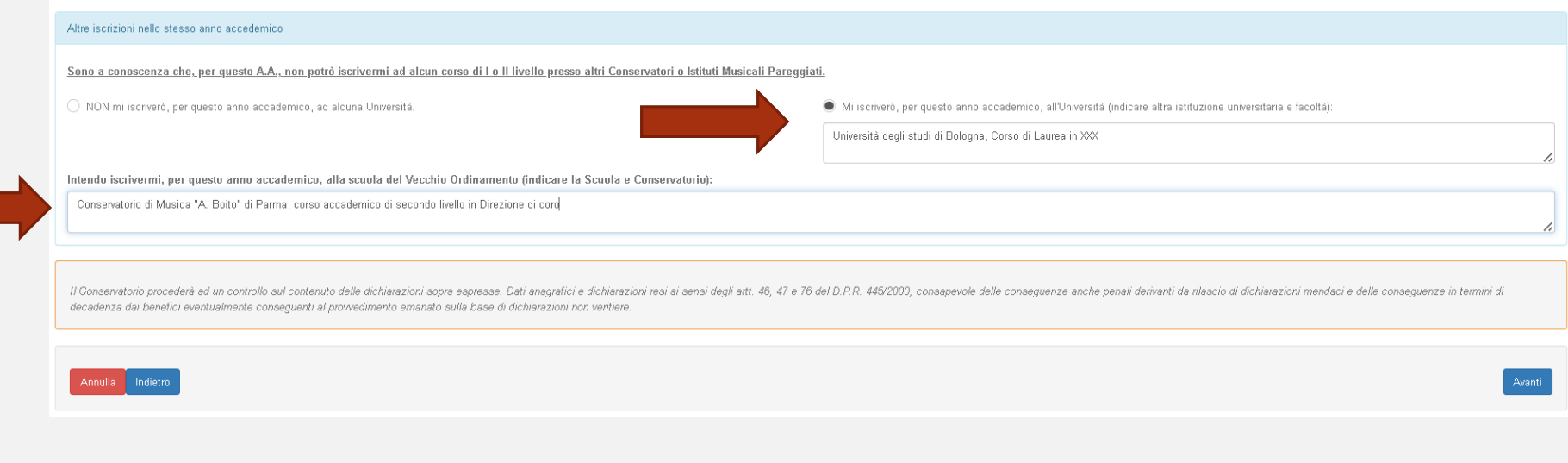

## Allega i documenti richiesti e poi «Avanti».

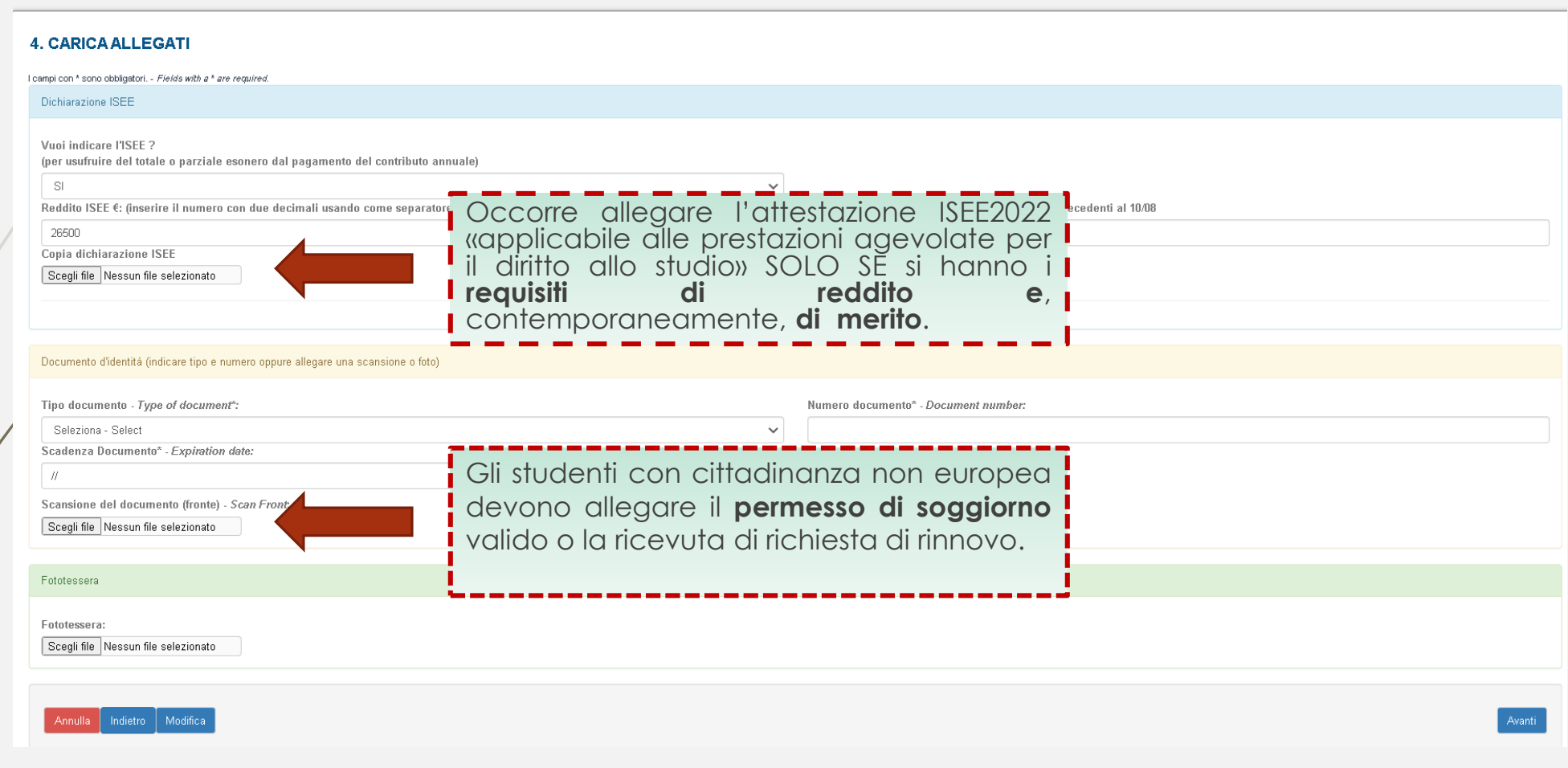

 Allegare la ricevuta del versamento della **tassa per il diritto allo studio** (quando dovuta) da versare con bollettino postale intestato alla Regione Emilia Romagna c/c **68882703**.

NB: La tassa va versata ogni anno, al momento dell'<u>iscrizione</u>. In caso di iscrizione a più corsi la tassa deve essere versata una sola volta.

Gli studenti iscritti anche ad altri corsi universitari/accademici che hanno già versato tale importo, dovranno allegare copia del versamento.

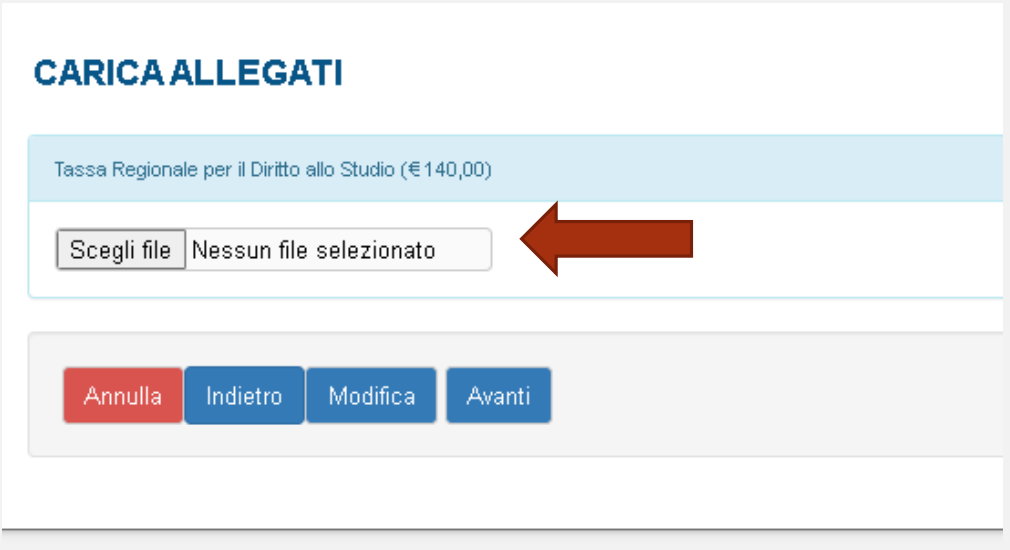

- 8
- Verifica che tutti i dati inseriti siano corretti, altrimenti clicca su «Modifica».
- Se tutti i dati sono esatti, spunta la casella dell'autorizzazione al trattamento dei dati e clicca su «**Conferma**».

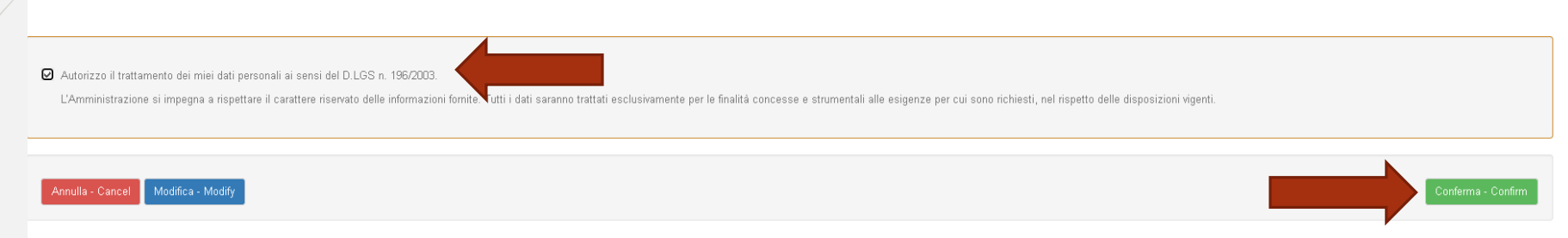

 $\blacktriangleright$  A seguito della conferma riceverai un'email per effettuare modifiche alla tua domanda di iscrizione e si aprirà la schermata per i versamenti mediante **PagoPA.**

**PAGA SUL SITO** O CON LE APP del tuo Ente Creditore, della tua Banca o degli atri canali di pagamento. Potrai pagare con carte, conto corrente, CBILL.

**PAGA SUL TERRITORIO** in tutti gli Uffici Postali, in Banca, in Ricevitoria, dal Tabaccaio, al Bancomat, al Supermercato. Potrai pagare in contanti, con carte o conto corrente.

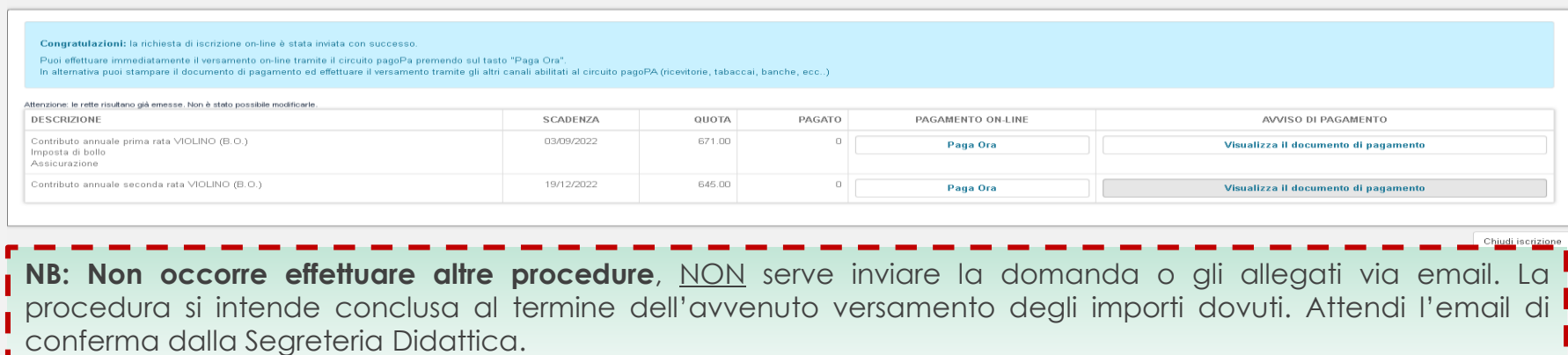